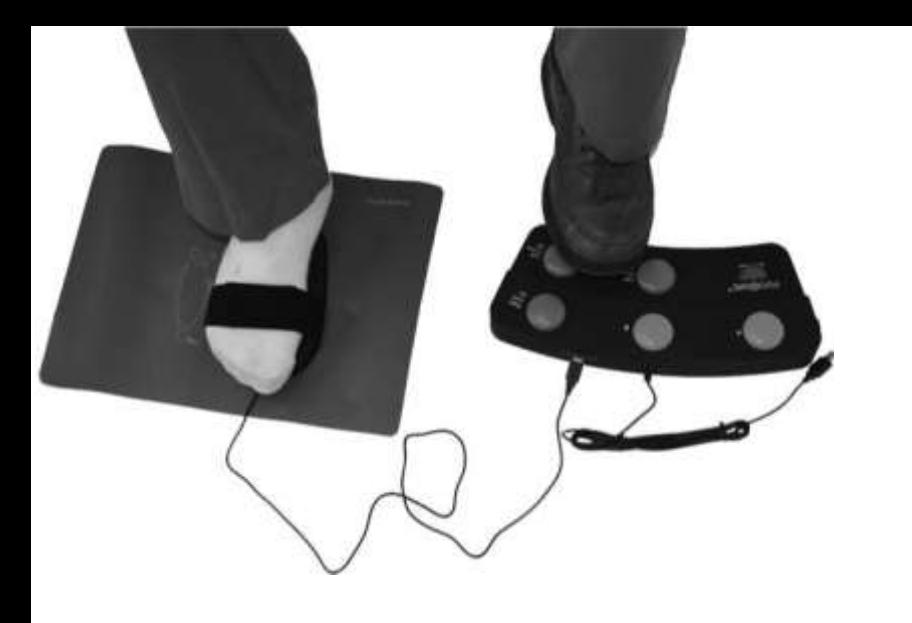

### **BiLiPro**

Trust your feel. Trust your feet.<sup>T</sup>"

# **FootMouse and Programmable Pedal**

**INSTRUCTION MANUAL**

DISTRIBUTED BY: SteptimeWa re, **LLC** Tel: 360-647-5491 Email: info[@bilipro.com](http://obilipro.com/) Detailed contact info at [www.bilipro.com](http://www.bilipro.com/)

> MADE IN CHINA Packaged & Printed In USA

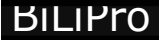

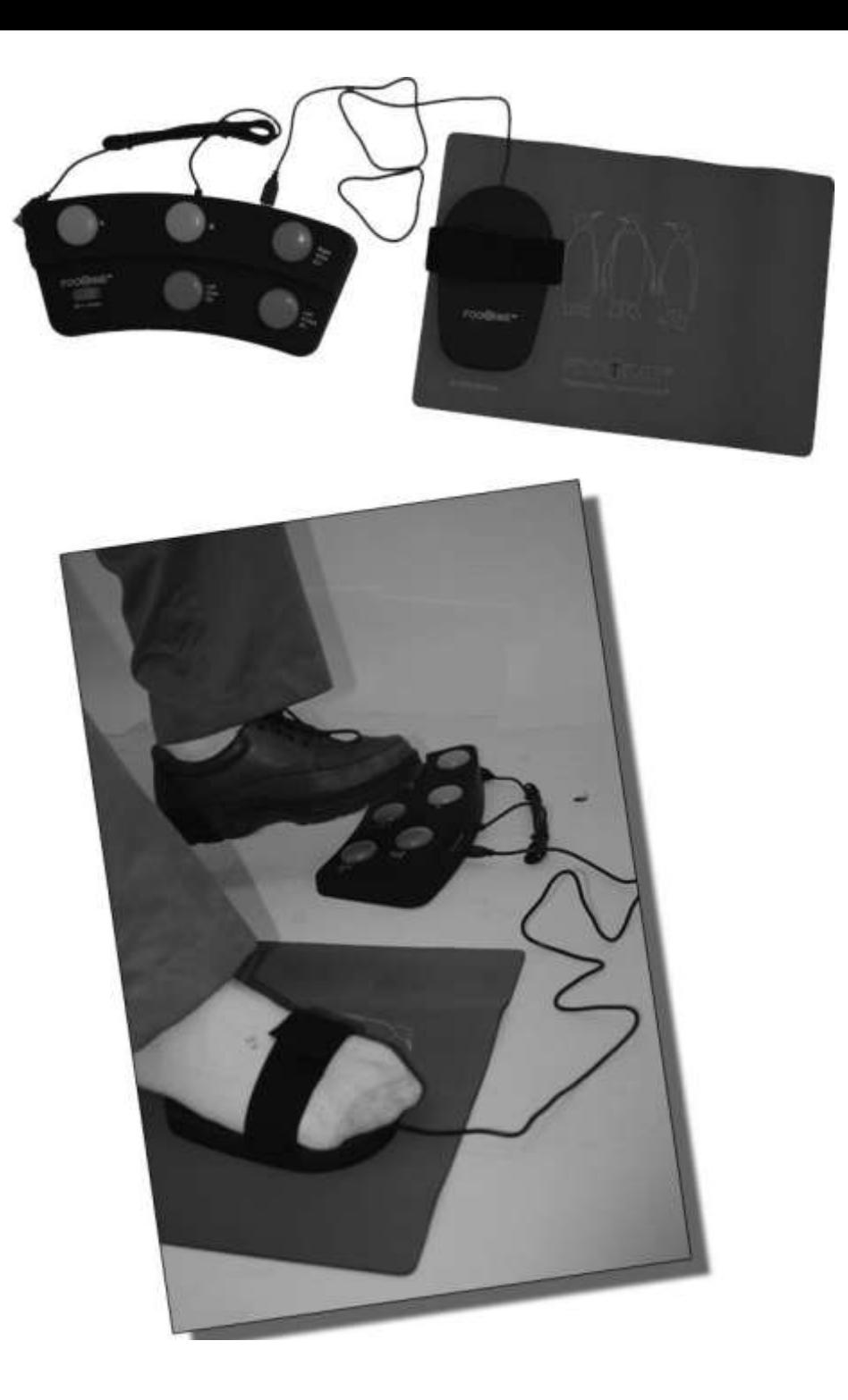

# **Operating Instructions**

# BiLiPro **Foot Mouse and Programmable Pedal Model: FT07-01 & FT07-02**

Instructions written by Tianhou Li, Martin Dawe & SteptimeWare. Copyright 2011 Bili Inc and Neuratron Ltd

Thank you for purchasing **BiLiPro** FootMouse and Programmable Pedal. In order to make the most of these products please read the following instructions carefully before using them.

The ergonomic and versatile design of this hardware gives you alternative control over your computer by putting your feet to work! A little practice is all it takes for YOU to operate the device efficiently and comfortably.

The Foot Mouse & Programmable Pedal is powered by the Neuratron Footmouse Assistant control software and can greatly improve your efficiency at the computer.

**Free up your hands... Re l ieve Stress… Work faster…**

#### **Box Contents**

Software CD Mouse Mat Slipper-shaped Foot Mouse (cursor controller) with elastic strap and Velcro ends (Model FT07-01), connecting to the USB socket on the front side of Pedal (NOT directly to PC) Programmable Pedal with buttons (marked with letters and mouse clicks/functions, side switch, scroll roller, USB plug) (Model FT07-02) **NEU.Rtmi9N** BiLiPro Assistant s of tware CD

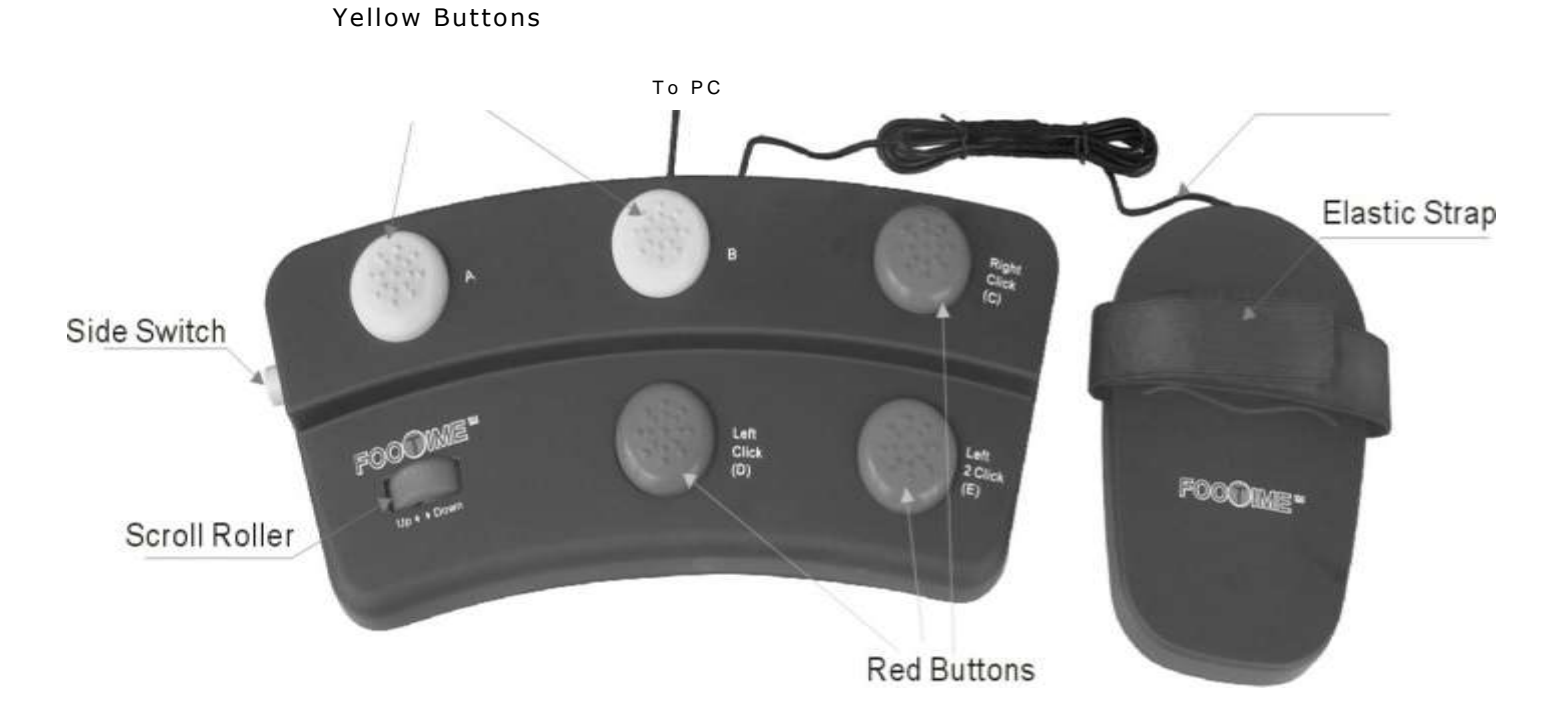

#### **Compatible Operating Systems**

Microsoft Windows 98SE: Me: 2000: XP, Vista & Windows 7. Apple OS X 10.3 and later

#### **Warning:**

Do NOT stand on top of these products or apply excessive force to products. The BiLiPro Foot Mouse and Pedal are NOT designed to support the whole body weight of a person. Standing on or applying excessive force to the products may cause product damage, human body injury or accident.

Please sit in a chair ( preferably height adjustable ) while using the BiLiPro Foot Mouse and Pedal. Adjust your chair to the position or height that you feel most comfortable to operate at.

Do NOT plug the slipper-shaped Foot Mouse directly into the computer. To function correctly, the Foot Mouse must be plugged into the USB socket at the front of the Pedal.

To prevent fire or electric shock, do NOT expose these products to water, rain or moisture such as wet floor, wet carpet, wet feet or wet shoes. Clean with dry cloth. Do not clean with chemical solvents which might cause damage to product surface. If the optical sensor under the Foot Mouse becomes dirty or dusty, unplug the Foot Mouse and use cotton bud to clean the sensor gently.

Do NOT place these products near any heat sources such as heat radiators, stoves or other apparatus that generate heats.

Protect the cables from being walked on or pinched. Unplug these products during lightening storms and after use.

#### **Setting up the Foot Mouse and Pedal**

#### **1) Positioning and attaching to your computer**

Plug the USB cable (Its plug is marked "To Pedal") of the Foot Mouse into the USB socket at the front of the Pedal (marked "To **Cursor Controller")** and plug the USB cable from the Pedal into one of your computer's USB ports. Your computer may then ask you what type of keyboard has just been attached. If this is the case read the installation instructions specific to Windows or Mac OS X below.

**Important note:** Do NOT plug the Foot Mouse directly into the USB port of the computer. The Foot Mouse can only communicate with the computer through the Pedal.

Next, place the BiLiPro Mouse Mat on the floor. This helps the Foot Mouse move and function effectively. Adjust the Foot Mouse's strap and put it on your shoe or foot. Use one foot to control the Foot Mouse and the other to control the Pedal.

Some people may feel its easier, more accurate or more comfortable to control the BiLiPro Mouse and Pedal without wearing shoes, because sensitive feet can help locate and press the buttons by touching and feeling more easily.

Foot Mouse and Pedal work independently from other input devices such as your regular keyboard and "hand" mouse, even if they are all plugged into your computer at the same time.

Users can use the Foot Mouse and Pedal with other input devices simultaneously in the ways they prefer. For example, you can loosely hold a regular "hand" mouse (by hand) and move it around for cursor control while using the Pedal (by foot) for mouse clicks. This combination of input enables you to take advantage of the fast and accurate hand control without getting stress or injury caused by repetitive finger motion.

Choose the way that works best for you!

# **The 2 Pedal States**

A push-button located at the left-hand side of the Pedal is designed to give 2 states of functionality.

#### *State One:* Side push-button is NOT pushed in.

In this state, the yellow buttons A and **B** can be programmed as keyboard shortcuts for your favorite computer programs.

In addition, the red buttons C and **D** function as the Right-Click and Left-Click buttons of a regular mouse respectively and cannot be defined otherwise.

Like a regular mouse's Left-Click button, if button D is pressed twice quickly, it functions as a **Left-Double-Click.**  However, for convenience (especially for some seniors or physically-challenged people), button E simulates a Left-Double-Click when pressed only once. (Button E is also not definable in State One.)

#### *State* **Two: Side push-button IS pushed in.**

In this state, all buttons A, **B, C,** D and E **(red and** yellow) can be programmed as keyboard shortcuts for your favorite computer programs. Unlike in the other state, the red buttons cannot function as mouse buttons.

*In both states,* the horizontal roller at the bottom left of the Pedal allows the user to use their feet to scroll windows in computer programs (for example, scrolling through web pages in an Internet browser).

**Important note:** The foot mouse cursor may become motionless after left unused for a while. To reactive, just unplug the pedal's USB plug from the computer and plug it back in again. Also, make sure both USB plugs (of pedal and "slipper") are well connected to the correct USB sockets.

### **Windows Installation Guide**

#### **1) Let Windows know what type of keyboard**

**The BiLiPro Pedal** is. Windows "sees" the Pedal as a regular keyboard. If it asks (it may recognize it automatically) what type of keyboard has been plugged in when you connect the pedal to your computer's USB port, you should select **ANSI United States, Standard 101-key** or similar.

#### **2) Install Neuratron Footmouse Assistant Software**

Before using the BILIPRO Pedal it is necessary to install the software on the CD included with this package. Insert the CD into your computer's CD/DVD drive and installation should begin automatically after a few moments. If not, locate the CD in Windows Explorer and run Setup. Then follow the easy onscreen instructions until installation is complete.

For ease of use, the software will be launched immediately after installation and will be loaded each time you start Windows. If you do not want this to happen, locate Startup>Neuratron Footime Assistant from the Programs menu in the Start menu. Then right -click over it and choose Delete. You will then need to run Footime Assistant from its icon on the Desktop or by selecting **Neuratron>Footime Assistant** from the Programs menu.

#### **3) Register your Product for Free Updates &Support**

For free updates and technical support, it is important that you register your product online at **[www.neuratron.com/footime](http://www.neuratron.com/footime) IFreeupdates,** entering your unique Product ID number printed on the label of the CD envelope. (The online registration window /form will pop up automatically during software installation.)

#### **4) Adjust the Mouse Pointer Speed in Windows**

For optimal control of the mouse pointer, many people find they need a slower cursor speed for their feet than for their hands. Here are the steps for mouse pointer speed adjustment:

- i. Click on the Windows **Start** button at the lower left corner of your PC screen.
- ii. Click on **Control Panel** (under the **Settings** menu if using Windows XP or earlier).
- iii. Double click on the Mouse icon in the Control Panel to open the **Mouse Properties** window. Then click on the **Pointer Options** tab. In the Motion section under **Select a pointer speed:** point the cursor at the speed indicator (which looks like a scale bar or a downwards arrow head) and left-click and drag it towards the **Slow** position. For most users, setting the speed indicator at around a 114 of the position between **Slow** and Fast is an ideal speed.
- iv. Save the new setting by clicking on **OK** and then close the Control Panel window.
- v. To use your regular 'hand' mouse again, reset the speed by repeating the above steps.

#### **5) Use the BiLiPro Pedal buttons as shortcuts for your favorite computer programs**

The **Neuratron Footime Assistant** software converts **BiLiProo** Pedal button presses into regular keyboard shortcuts. These are

recognized by computer programs for performing various commands available with keyboard shortcuts in their menus. For example, you could easily teach Footime Assistant to simulate ICtrl+SI in Microsoft Word (the keyboard shortcut for Save) when the yellow **A** button is pressed.

To make it even easier for you, Footime Assistant comes with predefined shortcuts for many of the most common commands in the most common programs. To test this, open **Internet Explorer** and you should see a semi-transparent **Footime Buttons** window appear in the bottom-right corner of your com• uter screen. This tells you what each of the buttons on the **BiLiPro** Pedal will do if Internet Explorer is being used. (Letters R, L and L2 stand for Right click, Left click and Left double click respectively in State One of side switch.) Change to another program such as **Microsoft Word** and the commands will change to a more appropriate set. Footime Assistant actually allows two sets of commands (up to 10 commands!) to be defined for each program; you can change the set currently used to the other one by quickly pressing **Windows** (key with Windows logo) **+Left Cursor** (left arrow key) or **Windows+Right Cursor** on your standard keyboard. Please note, however, you can NOT switch between the two sets of commands using the vertical scroll bar at the right of the Footime Assistant window, which is used for button programming only.

If you have learnt the commands for a particular application off by heart and find the Footime Buttons window gets in the way, you can close it by clicking the little cross on its title bar. This prevents it reappearing for the current application (read below for how to make it appear again). You can also move the Footime Buttons window to any location on the computer screen by left clicking over its title bar and dragging the mouse.

**Important note:** Red buttons **C, D,** and **E** will act as mouse buttons if the push-button at the Pedal's left side is NOT pushed in. Read the section of *The 2 Pedal States,* above, for more detail. If you find the pre-defined commands for a particular application are not ideal, or the Footime Buttons window does not appear for a particular application, read on for how to customize it to your own requirements:

- i. Double-click the **Footime** icon (a blue letter T in a solid red circle) on your computer's **Desktop or System Tray to open the Neuratron Footime Assistant Settings** window. (If you cannot find it, it can also be started from **Neuratron > Footime Assistant** in your computers Programs menu from the Start menu, otherwise reinstall The software from the CD that came with your package.)
- ii. To see the computer programs currently defined, click the drop-down box to the right of **Select Program:.** Select a program (such as AutoCAD, AudioScore, or Cubase) and then you will see the shortcuts and descriptions defined for it in the **Settings** section below. Dragging the scroll bar to the right of the Settings section up or down allows you to change between the two sets of settings for the current program. You can program up to 10 commands/shortcuts in total. (4 for State One, 10 for State Two. See also the section of *The 2 Pedal States,* above.)
- iii. To change a setting click in one of the gray boxes below the heading **Shortcut** and then type a shortcut using your standard keyboard. If you press, for example, the "Ctrl" key and the "5" key at the same time, then **Ctrl+S** will be displayed in the box. To the right of this, under the heading **Description,** you can enter the text that describes the command this shortcut represents. This description will be helpfully displayed in the Footime Buttons window when necessary.
- iv. Below the Settings section is a check box which indicates whether the Footime Buttons window is to be displayed for the current program. Deselect this if you have learnt the commands for a particular application and find the Footime Buttons windows gets in the way.

v. If a program (also known as application) you want to use If a program you want to use The BiLiPro Pedal with is not listed in the drop-down box Next to Select Program, you can add one:

a. Click **Add program...** and then locate the folder where the program you wish to add was installed into (this folder is often located in C:\Program Files)

b. Inside this folder, locate the Application file belonging to the program you wish to add. Its name may end with .exe, depending on your computer's configuration. You may need to go into sub-folders to locate it.

c. If you are unsure, to verify that it is an Application file, rightclick on it and choose Properties from the menu. In the window that appears, under the General tab it should read Application (.exe) or similar next to Type of **file:.** Click **OK** to close the window.

d. Left click on the Application file you have located and then click the Open button. The name of the file should appear next to Select program.

e. Since the Application filename is not always particularly descriptive (for example, WINWORD.exe is the Application filename for Microsoft Word) you can edit the name in the box next to Select program so that it reads, in this example, Microsoft Word.

**f. Note:** After clicking **Add program,** in the window that appears, it is important that you locate and click the Application file for the program you wish to add before clicking the **Open**  button. It is not enough to simply type in the program's name, which will result in an error message appearing. For the same reason, you can NOT add any program to Neuratron Footime Assistant if the program has not yet been installed on your PC.

vi. If you add a program by mistake, select it from the drop-down box next to Select program and then click Remove program. Footime Assistant will ask whether you are sure you would like to remove the program, just in case you clicked the button by accident.

10

# **BiLiPro**

#### **6) Type and control keyboard by foot**

If you have on-screen keyboard software installed, such as Microsoft'<sup>s</sup> Tablet PC Input Panel, you can perform the functionalities of a traditional keyboard by using your feet. Simply point the mouse pointer (controlled by the Foot Mouse) at the "keys" of the on-screen keyboard, and then click by pressing button D on the BiLiPRO" Pedal to enter.

**Important note:** Remember you need to ensure that the push-button on the left side of the Pedal is NOT pushed in to use buttons C, D and E as mouse buttons.

The on-screen keyboard enables your feet to type letters/symbols, control keyboard functions and surf the Internet in a manner similar to using a traditional manual keyboard.

# **BiLiPro for Mac**

# **Mac OS X Installation and Operating Instructions**

#### **1) Let Mac OS X know what type of keyboard the BiLiPro Pedal is**

Mac OS X "sees" the BiLiPro Pedal as a regular keyboard. Before you can use it, it needs to know what type of keyboard it is. Follow these instructions if Mac OS X asks you this when you connect the Pedal to your computer's USB port:

- i. On the window that appears, click Continue.
- **ii. Ensure** the button on the left side of the pedal is **pushed in.**
- iii. Press the red **E** button on the pedal 3 times or until the window states that the keyboard is unrecognized. It should ask you to select its type.
- iv. Select **ANSI United States, Standard 101-key** or similar.

#### **2) There is no Footime Assistant Program needed for a Mac**. **Use the BiLiPRO TM Pedal buttons as shortcuts for your favorite computer programs**

Mac OS X 10.3 and later includes software that allows the Pedal buttons to mimic menu items in Mac OS X applications.

**Important note:** Red buttons **C, D,** and **E** will act as mouse buttons if the push-button at the pedal's side is NOT pushed in. Read the section of *The 2 Pedal States,* above, for more details.

# BiLiPro BiLiPro

T.

**Here's how to customize Mac OS X to use the BiLiPro Pedal with different applications and commands:**

- i. Open the **System Preferences.**
- li. Click **Keyboard & Mouse .**
- iii. Select the **Keyboard Shortcuts** tab.
- iv. Click the small button near the bottom left containing a '+' symbol.
- v. Choose an application you wish to use the Pedal with.
- vi. Enter the exact text of the menu item that you wish to associate the BiLiPro Pedal button with,forexample, **Save.**

### **3) Adjust Mouse Pointer Speed in Mac OS X**

For optimal control of the mouse pointer, many people find they need a slower cursor speed for their feet than for their hands. Here are the steps for mouse speed adjustment.

- I.Open the System Preferences
- II.Click Keyboard & Mouse

#### III.Select the Mouse Tab

- IV. Under Tracking Speed point the cursor at the speed indicator (which looks like a scale bar) and left-click and drag it towards the Slow position. For most users, setting the speed indicator at around a 1/4 of the position between Slow and Fast is an ideal speed.
- V. Close the window.
- VI. Click inside the rectangle to the right of the text Keyboard Shortcut and press the button on the BiLiPro Pedal you wish to associate with the menu item. Since Mac OS X does not know what each button on the pedal is actually called, it does not enter 'Button A' or similar, but one of the following Command key combinations for each button. This is fine and you should not be concerned:
	- a. Button A: *Command +*
- b. Button B: *Command-*
- *c. Button* C: *Command \**
- d. Button D: *Command*!
- e. Button E: *Command F13*
- VII. Click the Add button. (You can write down the defined button/shortcut info on a Post-It note as a reminder and stick it to the frame of PC monitor.)
- VIII. lx. Repeat for other buttons and applications.
	- IX. Close the window
	- X. Before you are able to use the BiLiPro Pedal with a particular application you must exit the application and restart it.

#### **Register Your Product for Free Updates and Support**

For free updates & technical support it is important that you register at **[www.neuratron.com/footime/Freeupdates,](http://www.neuratron.com/footime/Freeupdates,)** entering your unique Product ID number printed on the label of the CD envelope. (The online registration window/form will pop up automatically during software registration.) We are planning a Mac OS X version of BiLiPRO" Assistant software for improved functionality of

#### **Technical Support Contact Information – U.S.A.**

Tel: 360-647-5491; Email: info@bilipro.com

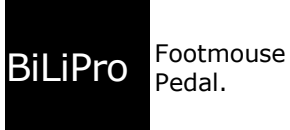

Pedal.